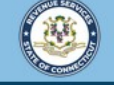

Welcome to the Connecticut Department of Revenue Services (DRS) myconneCT online center

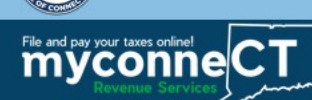

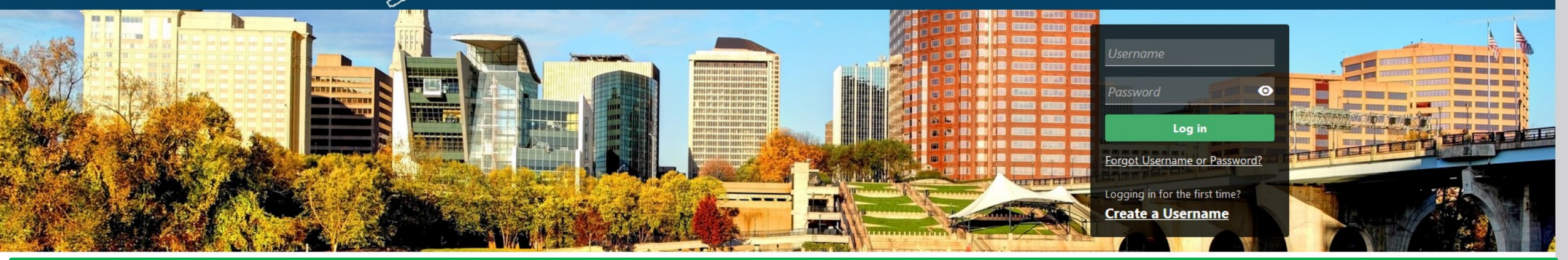

# Closing a Tax Account

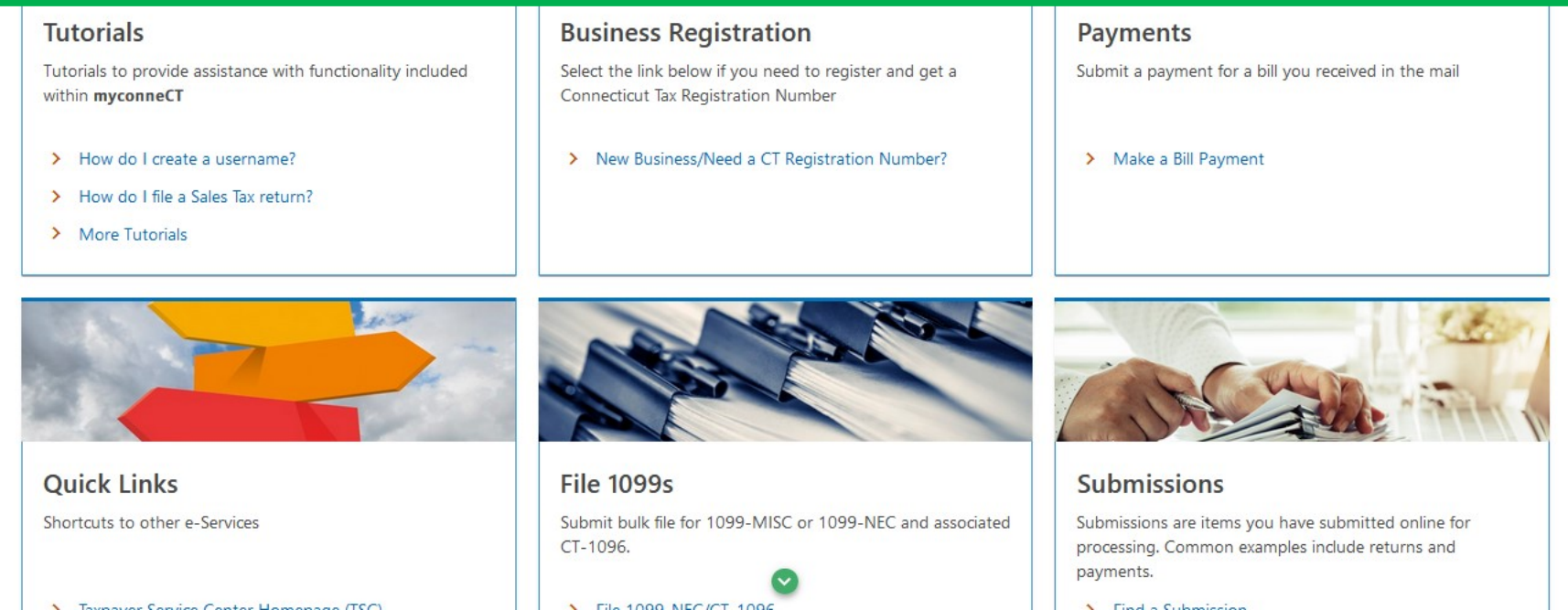

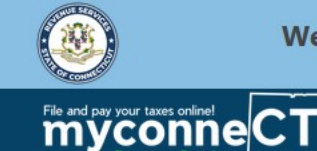

Welcome to the Connecticut Department of Revenue Services (DRS) myconneCT online center

 $\boldsymbol{\Omega}$ 

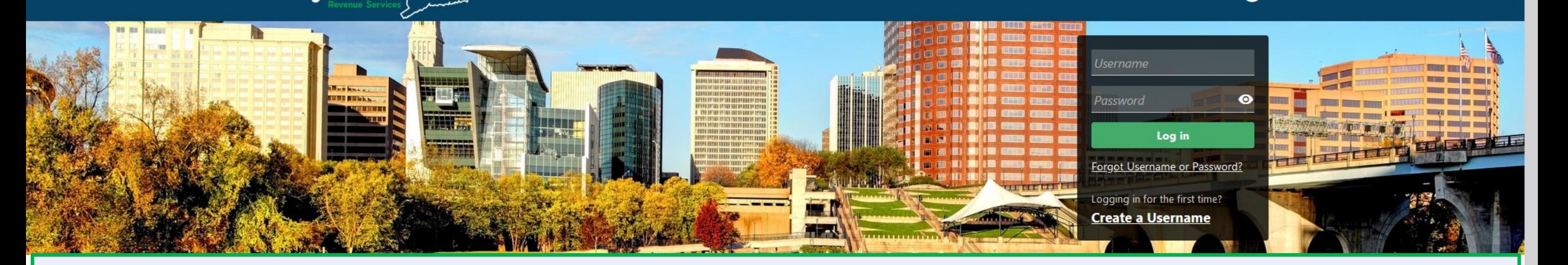

The data you see in this tutorial is completely fictitious. It was made for instructional purposes only. Any resemblance to a real person or business is completely coincidental.

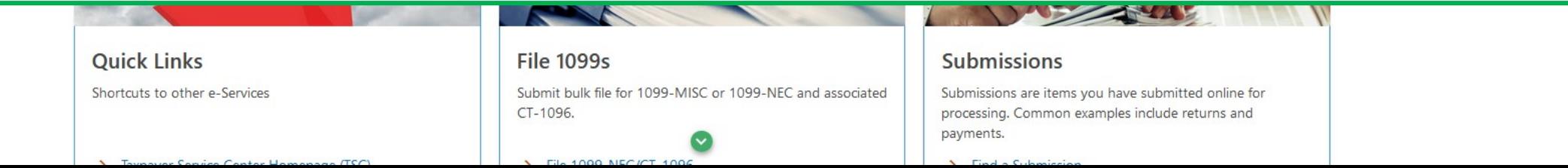

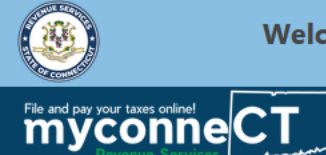

 $\bullet$   $\bullet$ 

### Once you are logged in to myconneCT, the Summary page is displayed. To begin, open the More... menu.

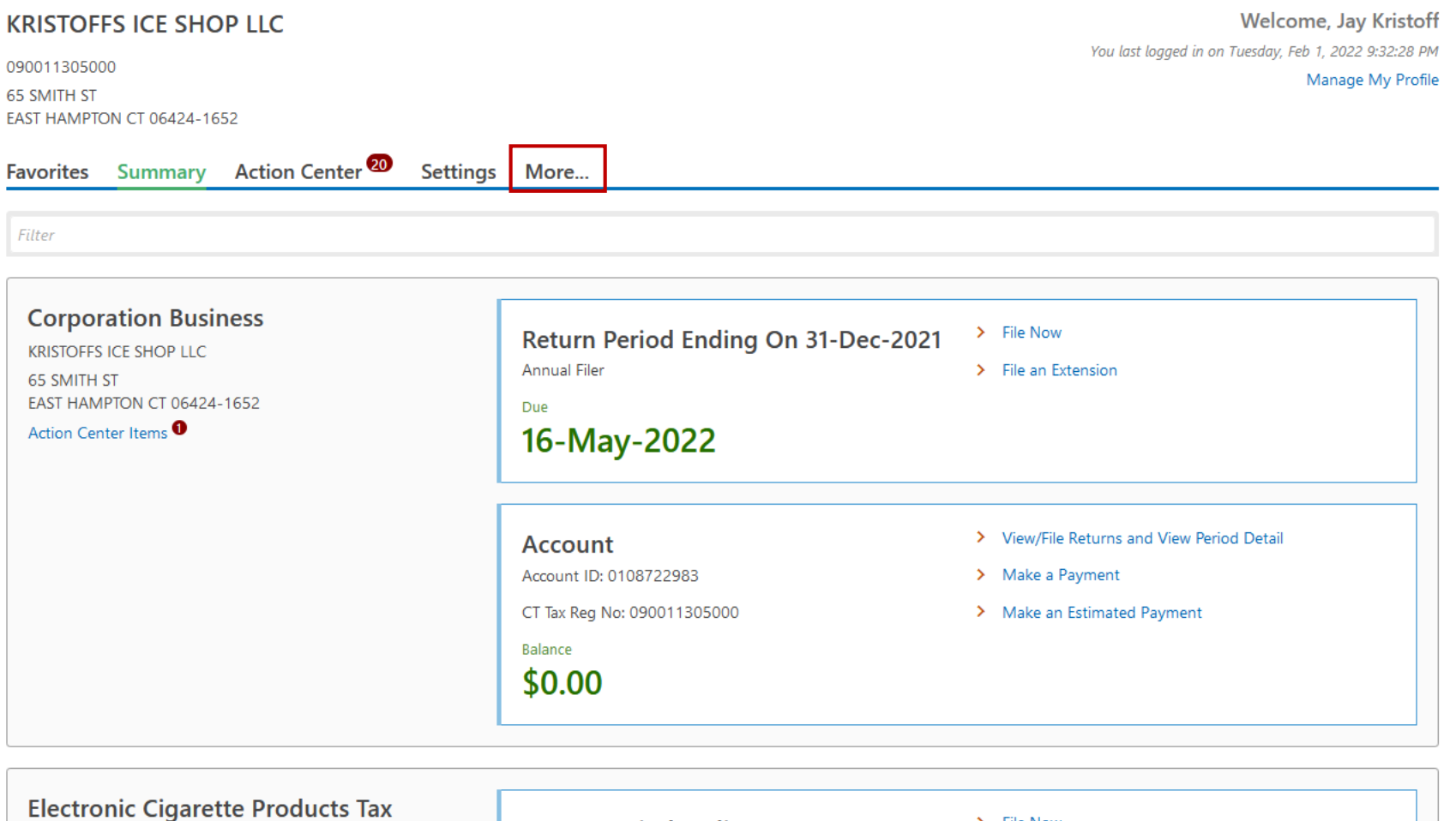

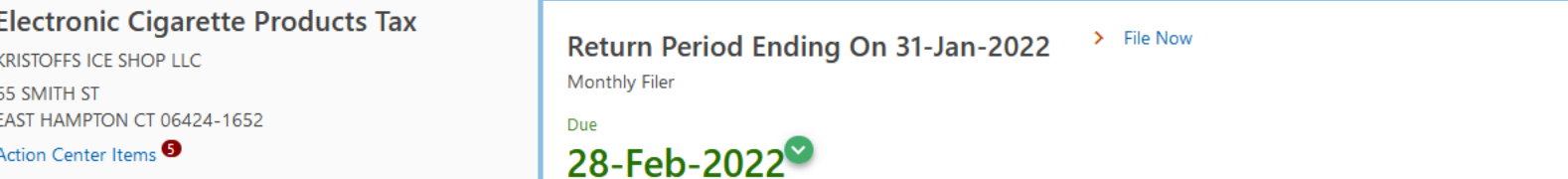

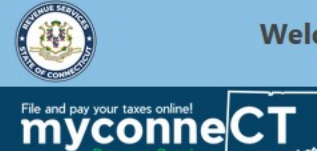

 $\theta$   $\theta$ 

#### Locate the Taxpayer Updates group and click the Close Accounts hyperlink.

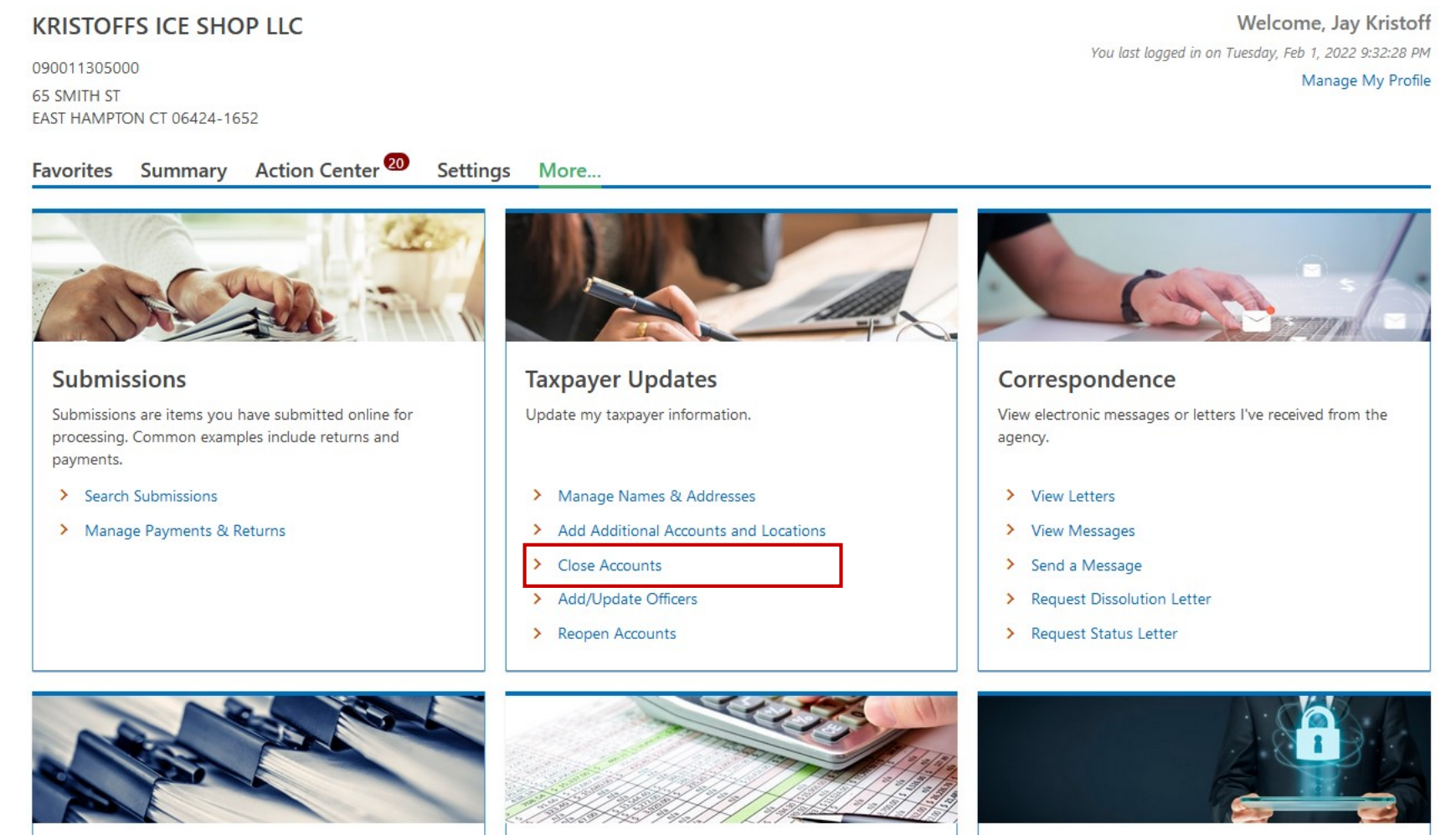

File 1099-MISC Submit bulk file for 1099-MISC and associated CT-1096. **Penalty Waiver** Penalty Waiver

Access Manage access of accounts I have access to.

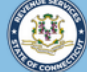

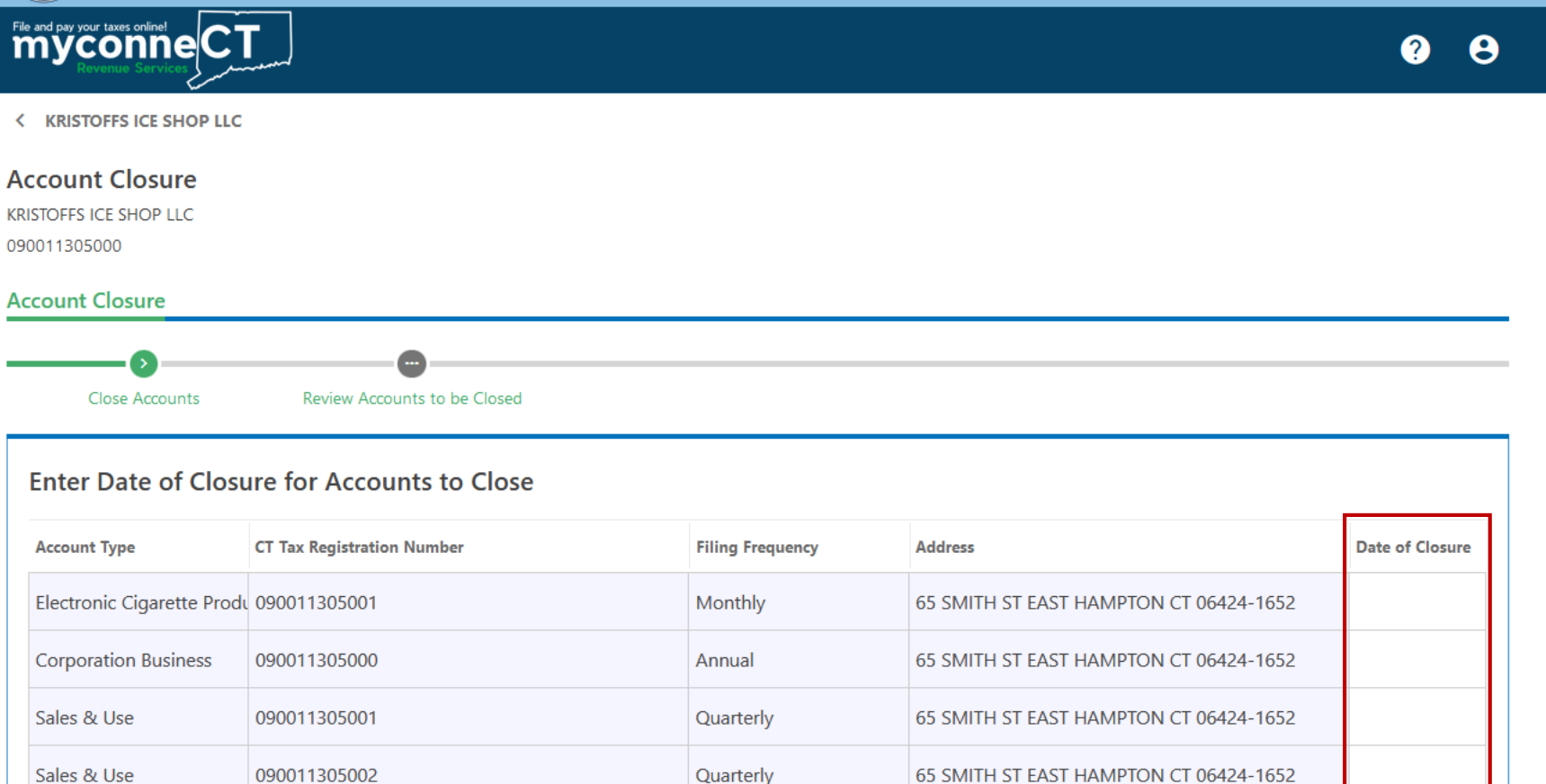

Enter the date of closure for each account you wish to close.

**Important:** All returns must be filed up to the closing date. The closing date should match the date of the last filing period.

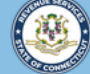

You have selec

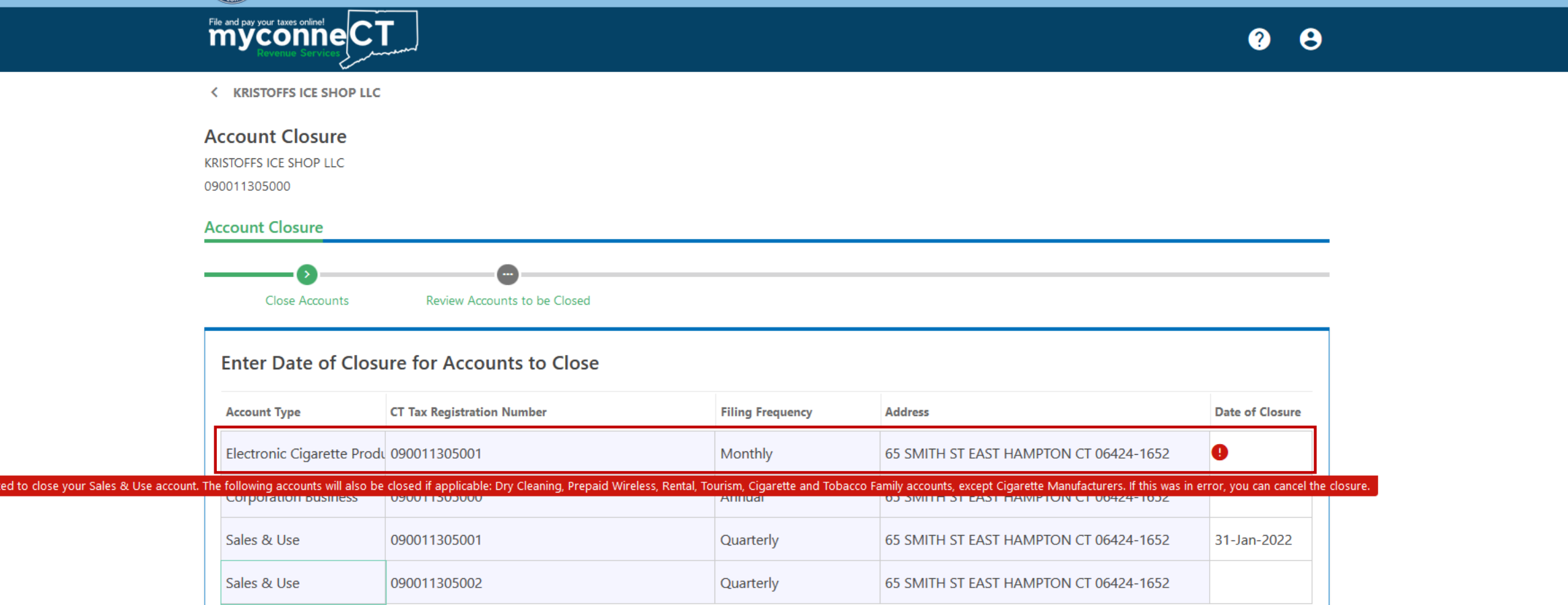

#### Note: When closing a Sales and Use tax account, you must also close other Sales and Use Tax related accounts.

DRS Home CT.gov Home CT.gov | Business Feedback/Questions

State of Connecticut Disclaimer and Privacy Policy. Copyright © 2002-2022 State of Connecticut

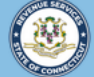

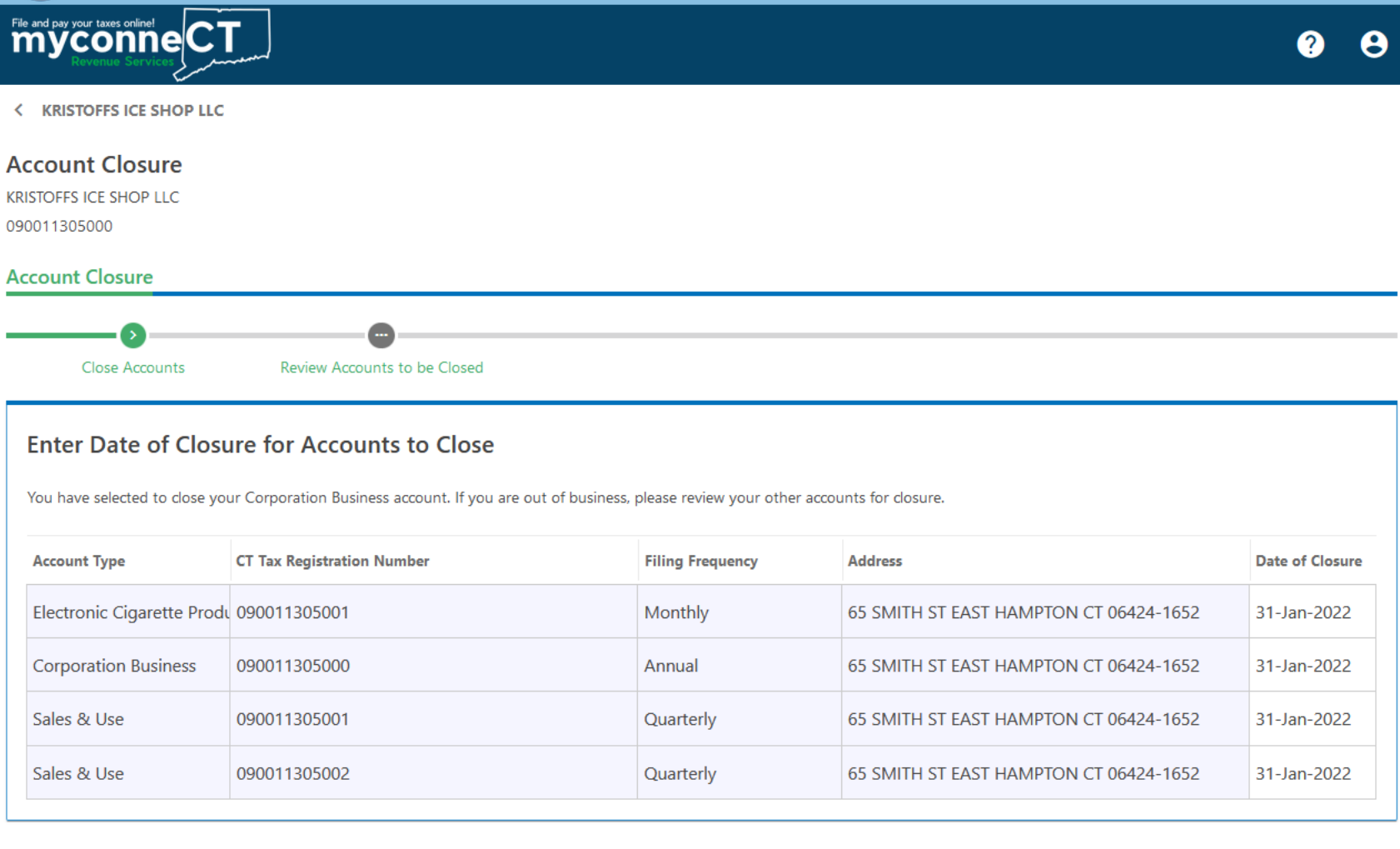

Cancel

< Previous **Next** 

Once you have entered a date of closure for all applicable accounts, click **Next**.

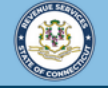

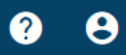

< KRISTOFFS ICE SHOP LLC

Cancel

File and pay your taxes online! CT

#### Review any remaining open accounts (if applicable) and the accounts to close. Once you have confirmed your selection(s), click Submit.

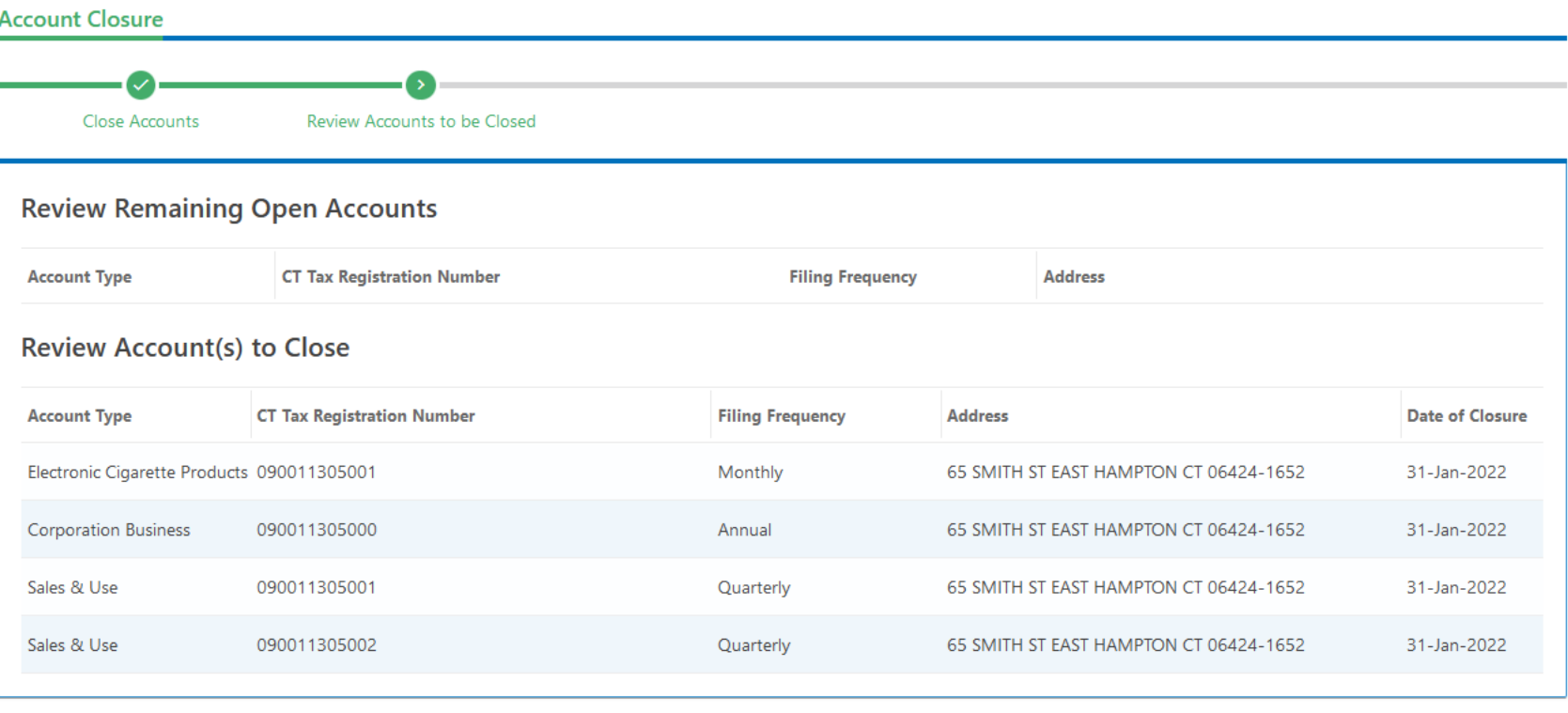

Submit < Previous

DRS Home CT.gov Home CT.gov | Business Feedback/Questions

State of Connecticut Disclaimer and Privacy Policy. Copyright © 2002-2022 State of Connecticut

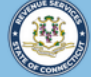

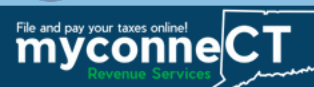

< KRISTOFFS ICE SHOP LLC

#### Confirmation

Your submission for "Account Closure" has been received.

Your confirmation number is 0-000-009-468.

Please note, your submission is subject to review and may take several days to process. You are responsible to file all returns and pay any amount due through the close date you reported for the tax type(s) you chose.

To verify current status of all accounts, or to close additional accounts, select "close accounts" link again.

For detailed information on closing your business or tax type, visit the DRS website and use the keyword "Closing a Business" in the Search bar.

**Printable View** OK

#### Click OK to return to the Account Summary.

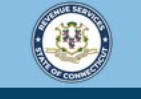

Welcome to the Connecticut Department of Revenue Services (DRS) myconneCT online center

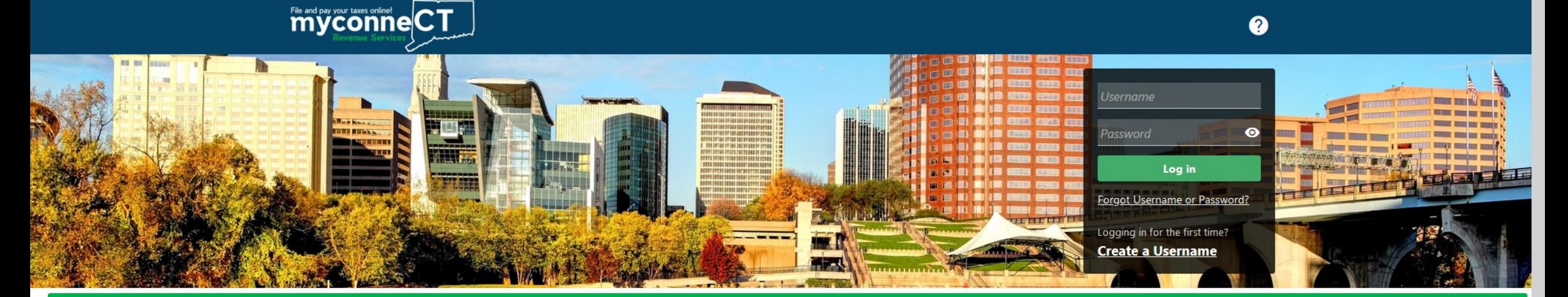

## [Click here f](https://portal.ct.gov/DRS/myconneCT/Tutorials)or more tutorials!

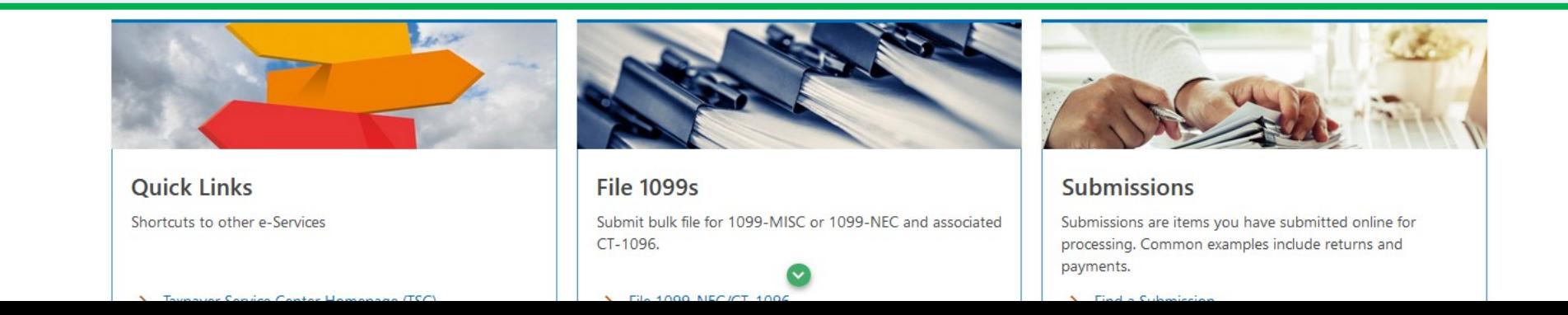